## **NASIL BAŞVURULUR?**

Elektrikli araç şarj istasyonu kurulumuna ilişkin Şarj Hizmeti Yönetmeliği EK-2 (Olumlu Görüş Belgesi) talebi başvuruları , [www.meramedas.com.tr](http://www.meramedas.com.tr/) kurumsal web sitesi üzerinden alınmaktadır.

**1-** Kurumsal web sitesi olan **[www.meramedas.com.tr](http://www.meramedas.com.tr/)** adresine giriş yapılır. **Bilgi Edinme/Kullanıcı Başvurusu** sekmesinden **Şarj İstasyonu Görüş Başvuruları** alanı seçilir. **Şarj İstasyonu Görüş Sistemi Başvuru Yap** alanına tıklanır ve açılan sayfada gerekli bilgi girişi sağlanır.

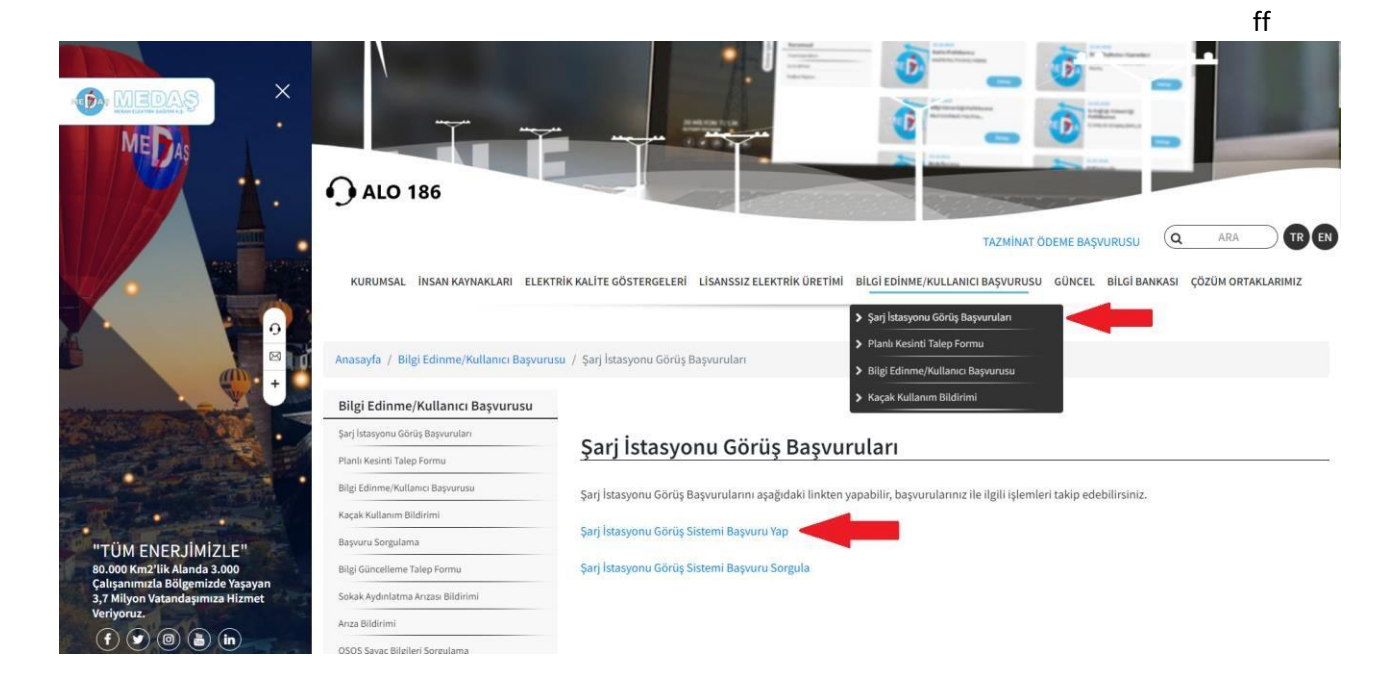

**2-** Açılan Şarj İstasyonu Başvuru Formunda **Şarj Ağı İşletmecisi Bilgileri** eksiksiz doldurulur ve **Şarj Ağı İşletmeci Lisansı** yüklenip **ileri** seçeneği seçilir.

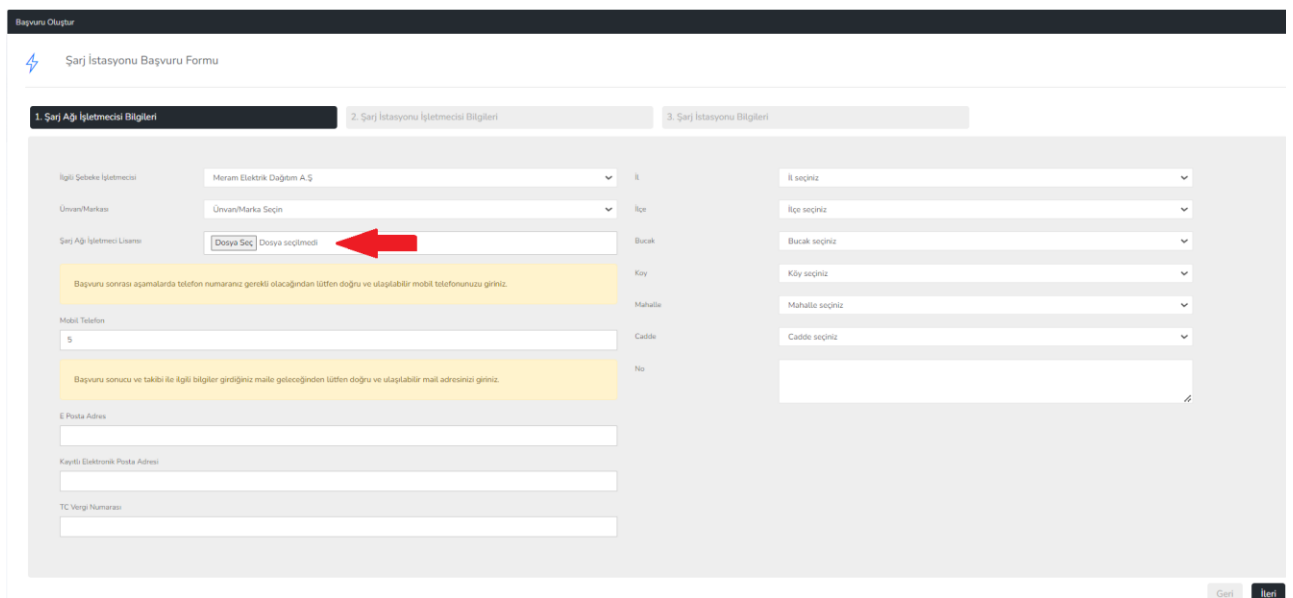

**3- Şarj İstasyonu İşletmecisi Bilgileri** eksiksiz doldurulur ve **ileri** seçeneği seçilir.

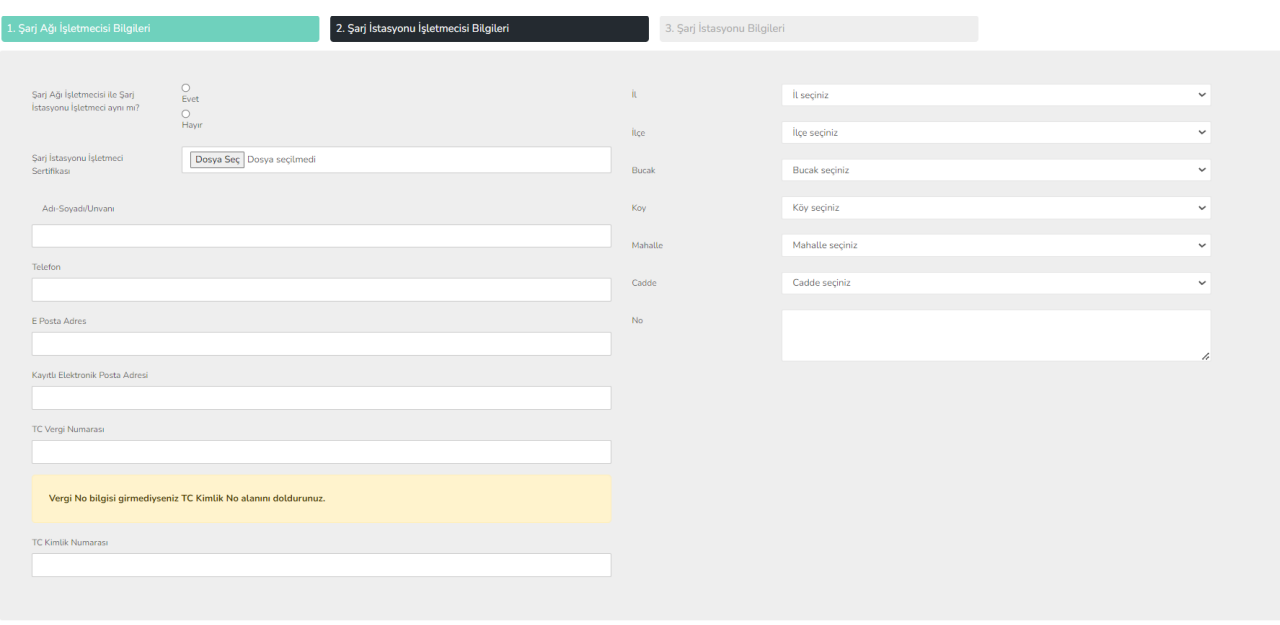

**4- Şarj İstasyonu Bilgileri** eksiksiz doldurulur ve **oluştur** seçeneği seçilir.

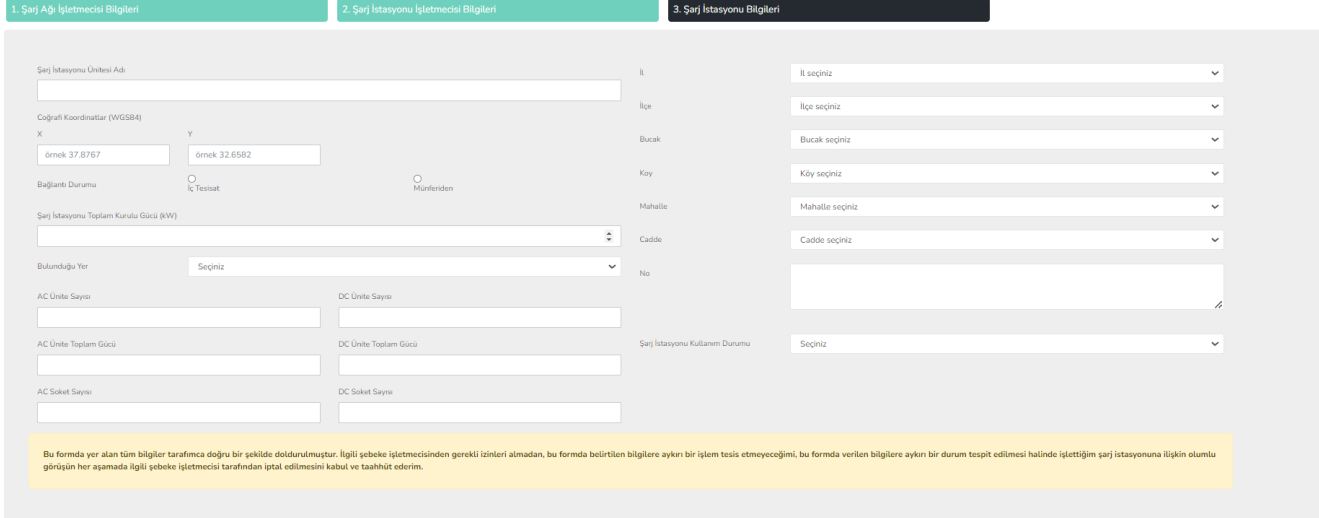

Geri lleri

Geri Oluştur

**5-** Başvuruyu tamamlamak için açılan **Şarj İstasyonu Başvuru Sonuç** sayfasındaki **Başvuruyu Tamamla** seçeneğinden imzalama işlemi tamamlanır.

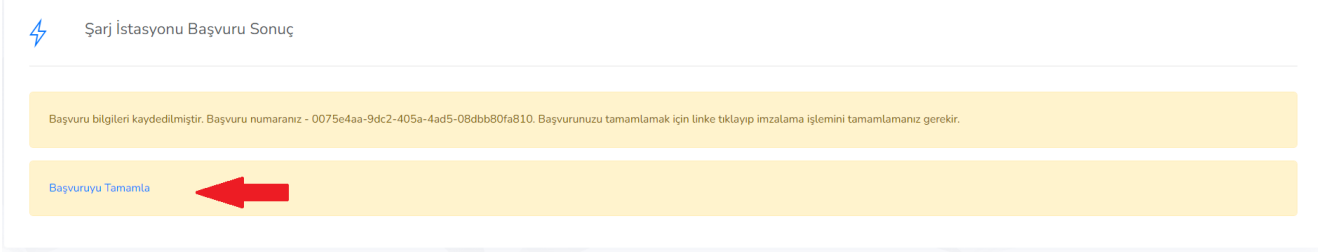

**6-** Açılan sayfada **Şarj Ağı İşletmecisi Bilgileri** adımında bildirilen telefon numarasına SMS ile gönderilen **kod** girilir ve **kontrol et** butonu tıklanır.

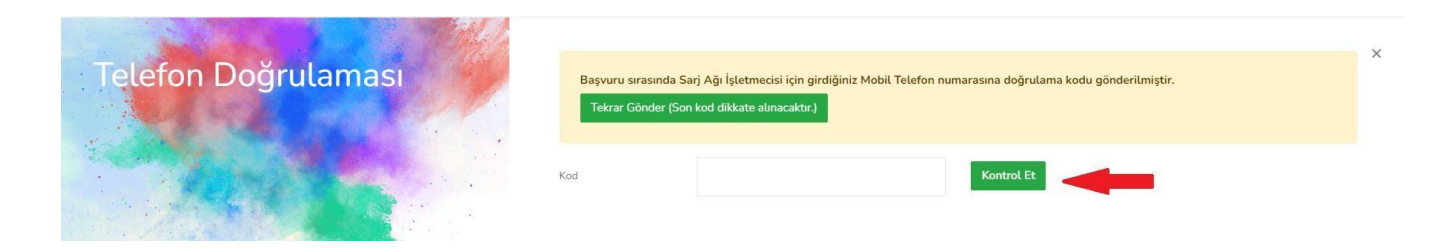

**7- Başvuru Detay** sayfasında imzalama aşamasında e-imza yapılabilir. **E-imza İçin Driver İndir** seçeneğinden sürücü indirilir. **Talep Formunu E-imzala** seçeneğinden EK-1 formuna e-imza yapılarak başvuru tamamlanır.

Başvuru sahibinin e-imzaya sahip olmaması durumunda sistem tarafından oluşturulan **Olumlu Görüş Başvuru Talep Formu (EK-1)** indirilir. İndirilen belge ıslak imza-kaşe yapıldıktan sonra **Dosya Seç** alanına yüklenir ve **Islak İmzalı Başvuru Talep Formu Yükle** adımından başvuru tamamlanır.

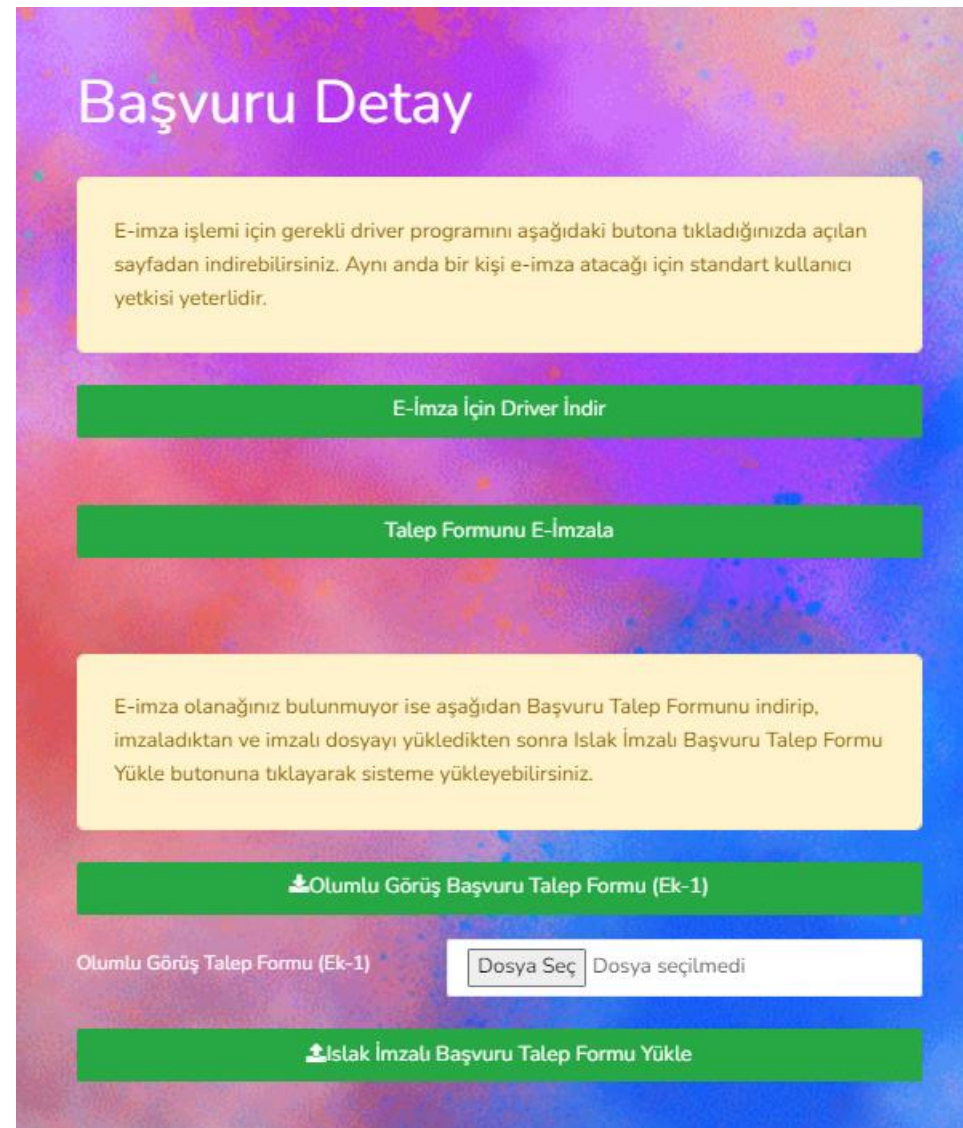

**8-** Başvuru işlemleri tamamlandıktan sonra gönderilen başvurunun durumuna ilişkin sorgulama yapılabilir. **[www.meramedas.com.tr](http://www.meramedas.com.tr/)** adresine giriş yapılır. **Bilgi Edinme/Kullanıcı Başvurusu** sekmesinden **Şarj İstasyonu Görüş Başvuruları** alanı seçilir. **Şarj İstasyonu Görüş Sistemi Başvuru Sorgula** alanına tıklanır.

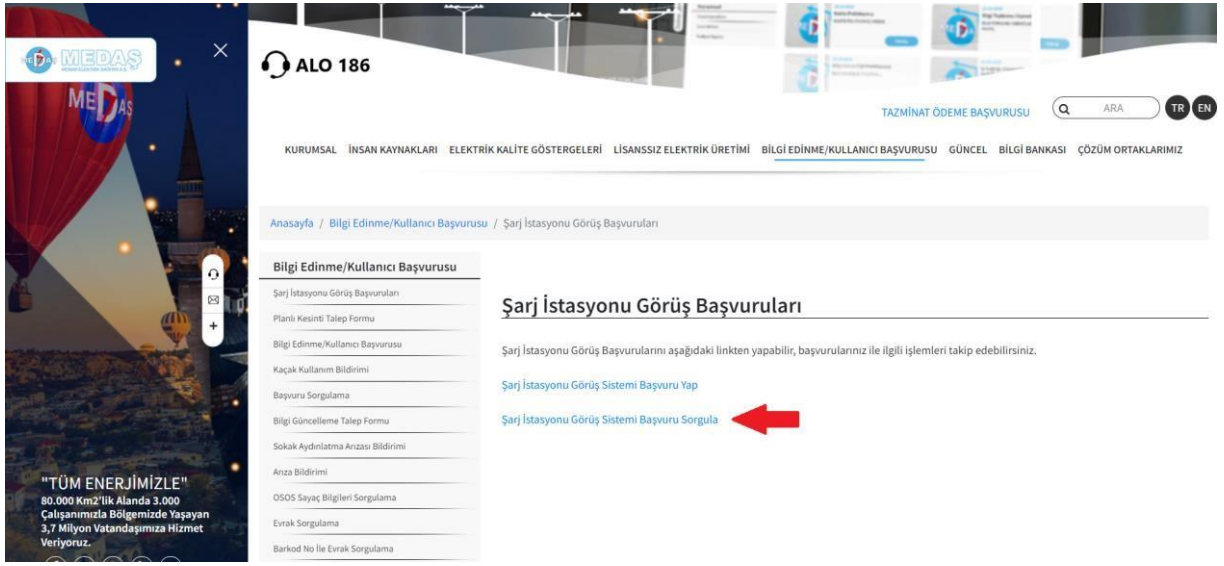

**9-** Açılan sayfada **Başvuru No** alanı doldurularak **Başvuru Sorgula** seçeneği tıklanır. Yönlendirilen **Telefon Doğrulaması** sayfasında **Şarj Ağı İşletmecisi Bilgileri** adımında bildirilen telefon numarasına SMS ile gönderilen **kod** girilir ve **kontrol et** butonu tıklanarak başvuru durumuna ilişkin bilgi edinilebilir.

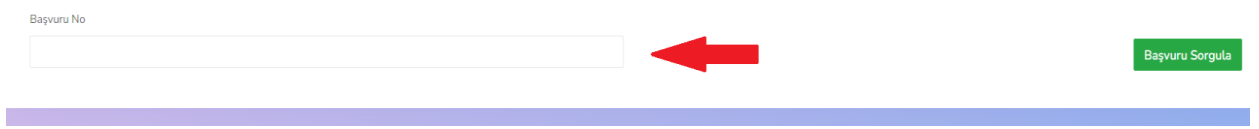

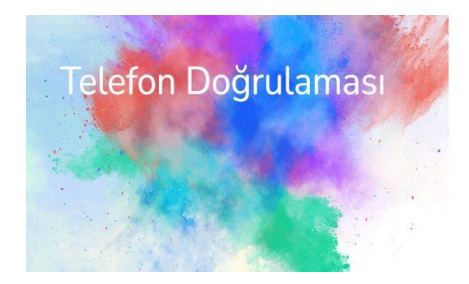

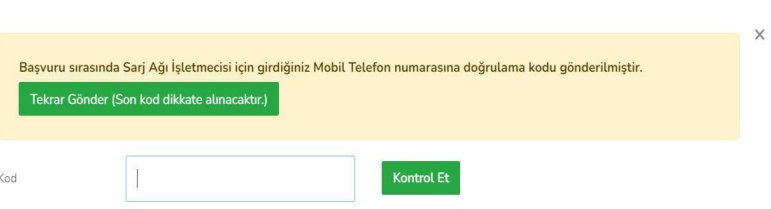